## **Streaming / Recording**

- 1. Use the control panel to turn on system, adjust volume, choose PC as source\*
- 2. Login to the PC with UCInetID and password
- 3. Check speaker, microphone, and video settings

Speaker C) Same as System -or- Extron HDMI [Intel(R) Display Audio]

Microphone  $\bigcirc$  If using wireless lapel or handheld microphone: Line-In Otherwise: Same as System -or- USB PnP Sound Device

Video D Live Streamer CAM 313

## Need Help?

Dial 48833 from the phone on the classroom wall for our help line

(949) 824-8833 / smartclassrooms@uci.edu / classrooms.uci.edu

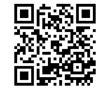

Classroom Technologies

classrooms.uci.edu

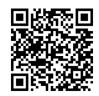

**Document Camera** 

classrooms.uci.edu/quickstart/#doc-cam

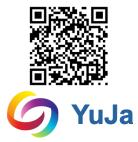

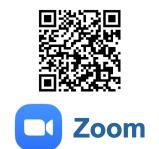

classrooms.uci.edu/quickstart/#yuja

classrooms.uci.edu/quickstart/#zoom

\* For streaming or recording, choose PC for access to the classroom microphone(s), speakers, web camera, and document camera. To use a laptop, tablet, etc. launch a Zoom meeting on the PC and join from your other device so you can share your screen